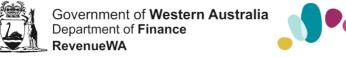

## How to access the Compliance Review questionnaire through the Online Services Portal

Use this guide if you have received an email from RevenueWA asking you to complete a questionnaire about:

- property ownership or
- your liability to pay payroll tax or
- vehicle licence duty.

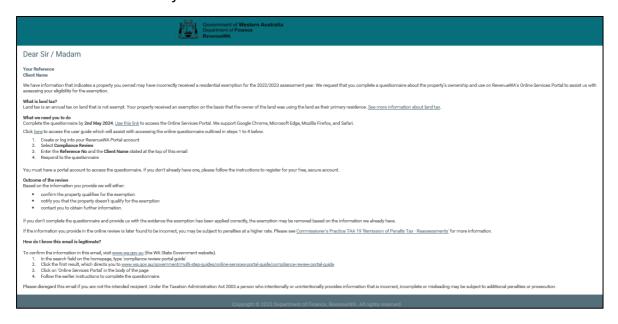

A link to the Online Services Portal has been provided in your email.

- If you do not already have an account for the Online Services Portal, follow these steps to register and create an online account.
- If you do already have an account for the Online Services Portal, follow these steps to log in to your existing online account.

Before you complete the questionnaire, you will need to provide proof of identity or authority to act as an authorised person.

Once you have done this, an Online Questionnaire screen like the examples below will be displayed. Please complete and submit the questionnaire by the date stated in your email.

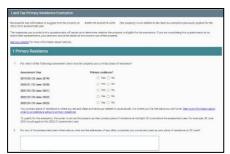

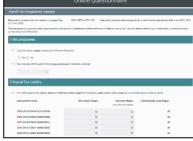

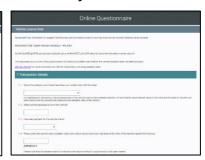

05514290 Page 1 of 3

## Register and create an online account

- On the Online Services Portal home page, click Register in the Online Account box.
- Provide your name and email address. Tick 'I am not a robot' and click 'Submit'.

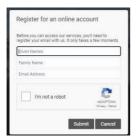

- 3. Click 'OK' on the pop-up information box.
- 4. An email will have been sent to the email address you provided. Select 'Continue' or click the link to finish creating your account. This will take you to the Registration screen.
- 5. On the registration screen, create and confirm your password, add your contact details and select 'Register'. This will take you back to the Online Services Portal.
- 6. Your user login details will be displayed in the top right corner of the screen.
- 7. Select Compliance
  Review from the bottom
  of the screen.
- 8. Provide your Reference No and Client name. This information is in the email from RevenueWA.

Please note, for payroll tax, the Client Name is the Entity Name. Select 'OK'. The <u>Proof of identity or authority to act</u> will be displayed.

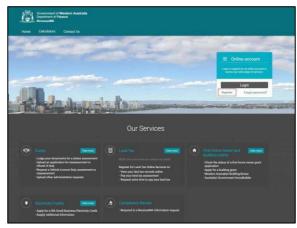

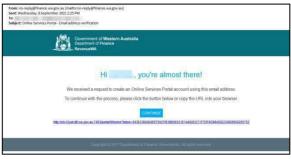

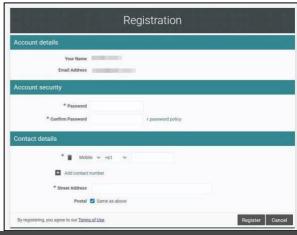

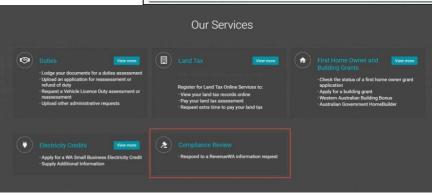

Retrieve your details

Thank you for responding to a Compliance review by RevenueWA.

To assist us in retrieving your details, please provide the Reference No and Client Name included in the email we sent you.

Reference No | ||1234567

Client Name | ||SMITH H JOHN |

Enter the name exactly as shown in the email

05514290 Page 2 of 3

## Log into your existing account

- On the Online Services Portal home page, click 'Login' in the Online Account box.
- 2. Enter your login details and select OK.

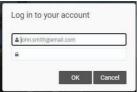

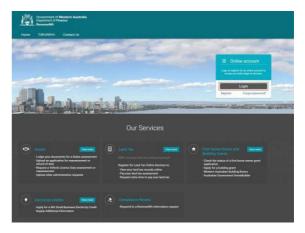

- 3. Your user login details will be displayed in the top right corner of the screen.
- 4. Select Compliance
  Review from the bottom
  of the screen.
- 5. Provide your
  Reference No and
  Client name. This
  information is in the
  email from RevenueWA.

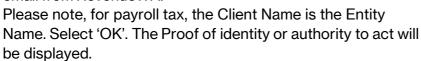

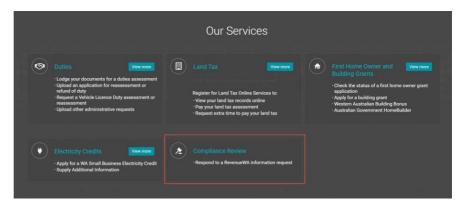

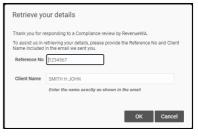

## Proof of identity or authority to act

Complete the 'proof of identity' or 'authority to act' fields.

Upload proof of your identity or proof of authority to act. To add a document, select the document type, choose the file and select 'Upload'.

Complete the declaration tick box.

Select 'Continue'.

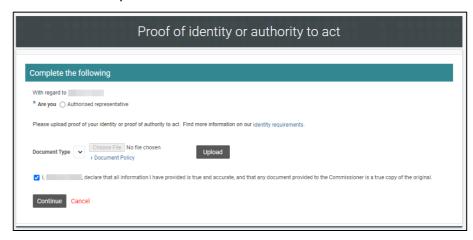

05514290 Page 3 of 3